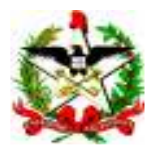

ESTADO DE SANTA CATARINA SECRETARIA DE ESTADO DA SAÚDE DIRETORIA DE PLANEJAMENTO, CONTROLE E AVALIAÇÃO GERÊNCIA DE TECNOLOGIA DA INFORMAÇÃO DIVISÃO DE INFORMAÇÕES

## Como Gerar um Arquivo .dbf de Estabelecimento de Saúde para Utilização no Tabwin

Fazer a atualização dos Estabelecimentos de Saúde, via WEB

1 – Geração do Arquivo:

Entrar no programa Exportação Importação do SIM, fazer o Login e ir para a opção Gerar arquivos:

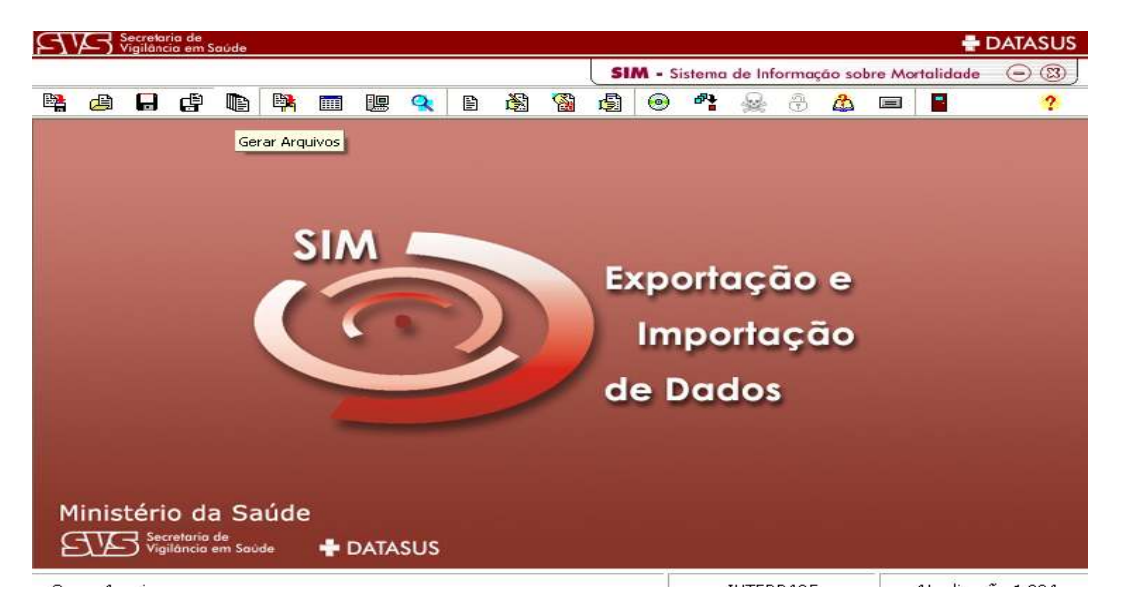

Em seguida, Selecionar a UF desejada e marcar a opção Estabelecimento de Saúde mais tipo de arquivo DBF e clicar OK.

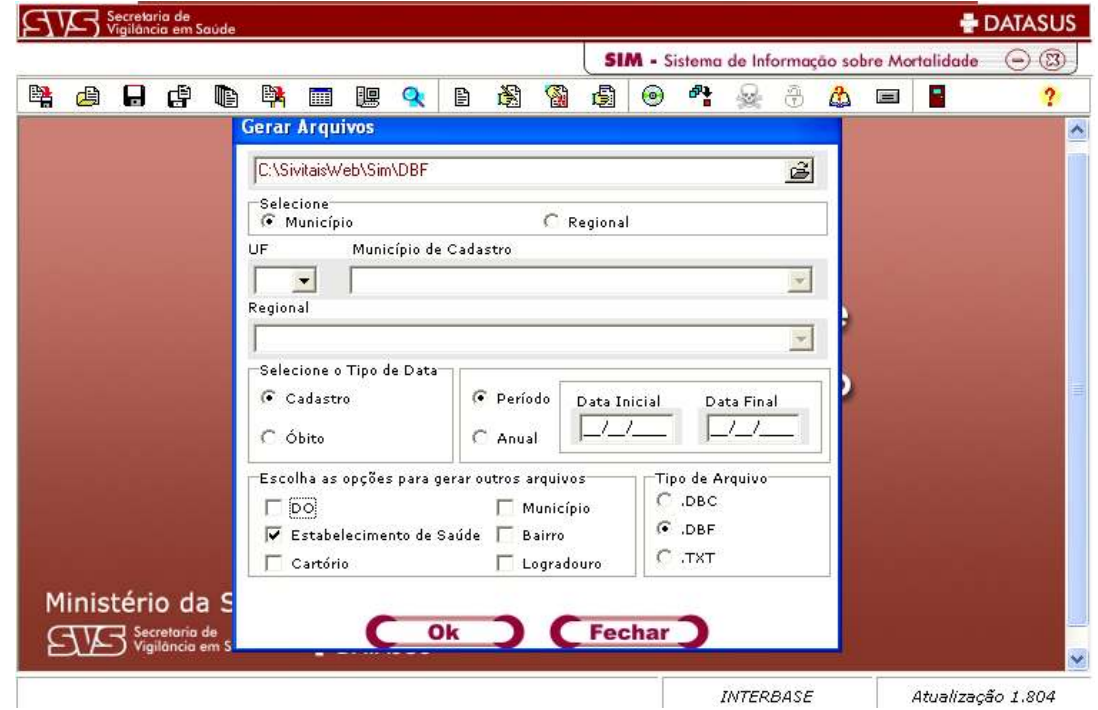

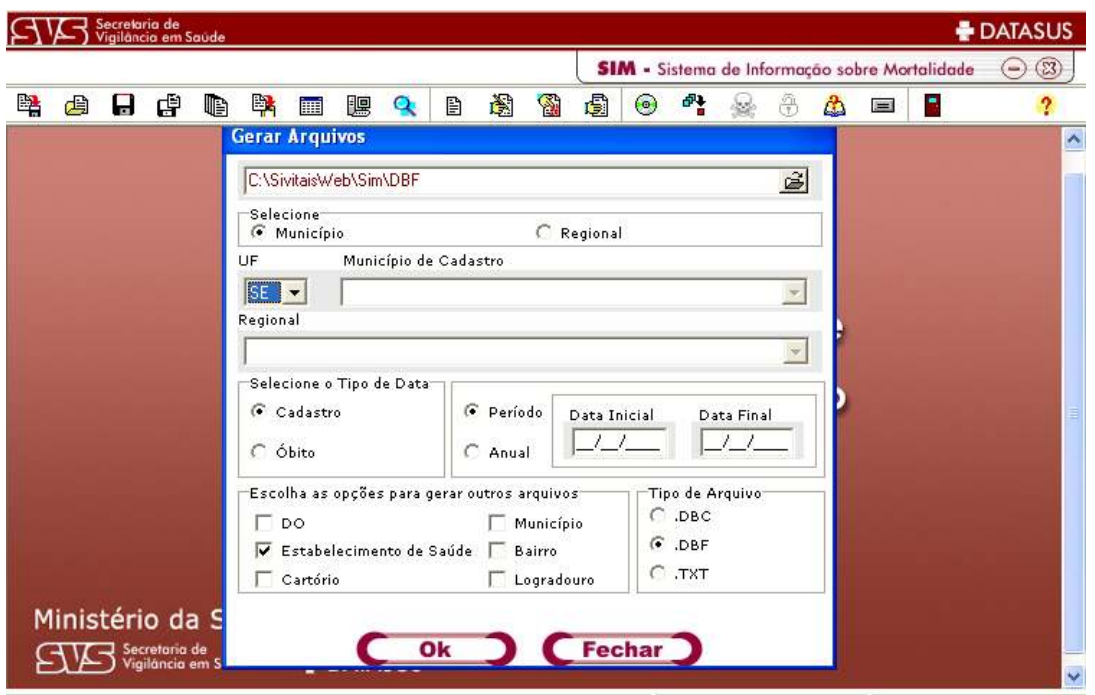

Na Geração do arquivo, irá aparecer a mensagem "GERANDO ARQUIVO DBC"

No final aparecerá a mensagem abaixo, com o endereço que o arquivo foi Gerado.

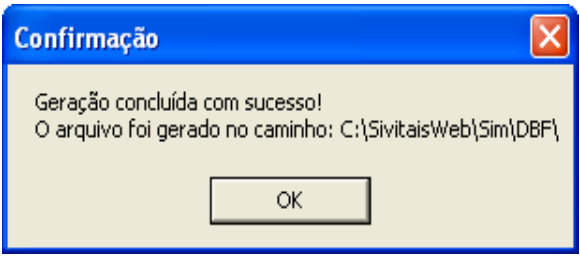

O Arquivo é gravado atualmente como EUFDDMMAAAA, onde E=Estabelecimento, UF = Estado de Geração, DD=Dia MM=Mês e AAAA = Ano da gravação.

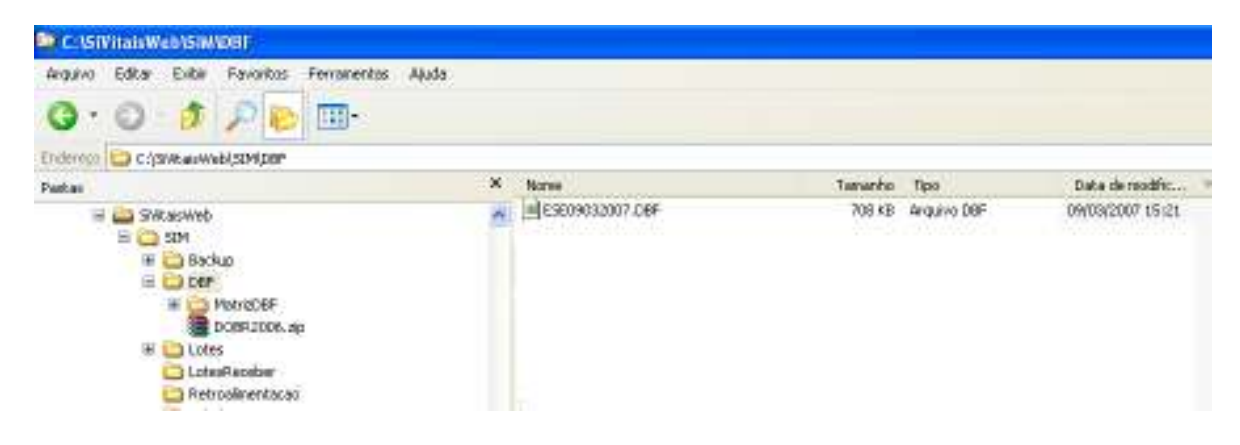

## 3 – Geração do DBF para o TABWIN

Após o procedimento de gravação do arquivo de Estabelecimentos, deverá ser gerado um arquivo DBF utilizando-se o TABWIN.

Entrar no Tabulador

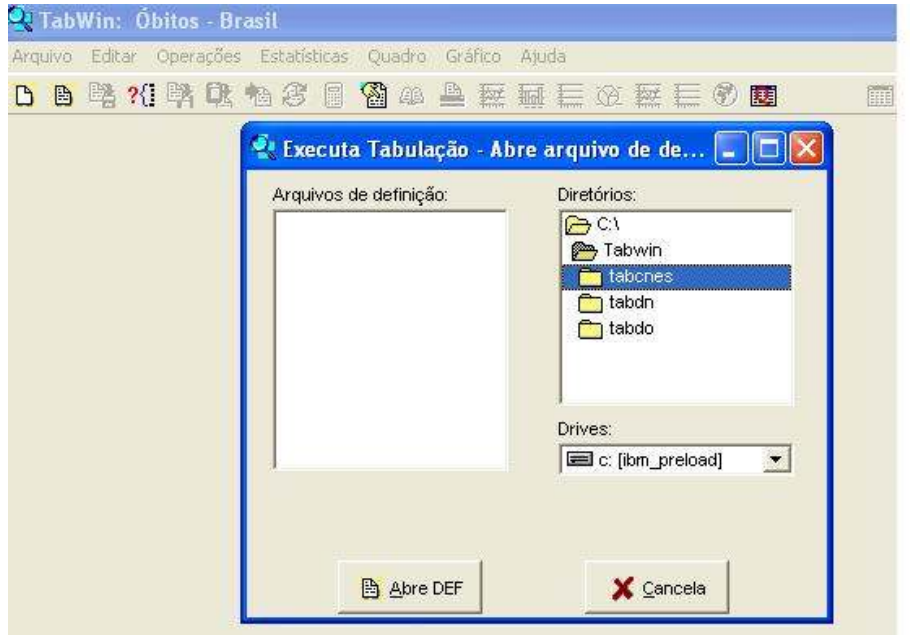

Clicar duas vezes no tabcnes dentro do tabwin:

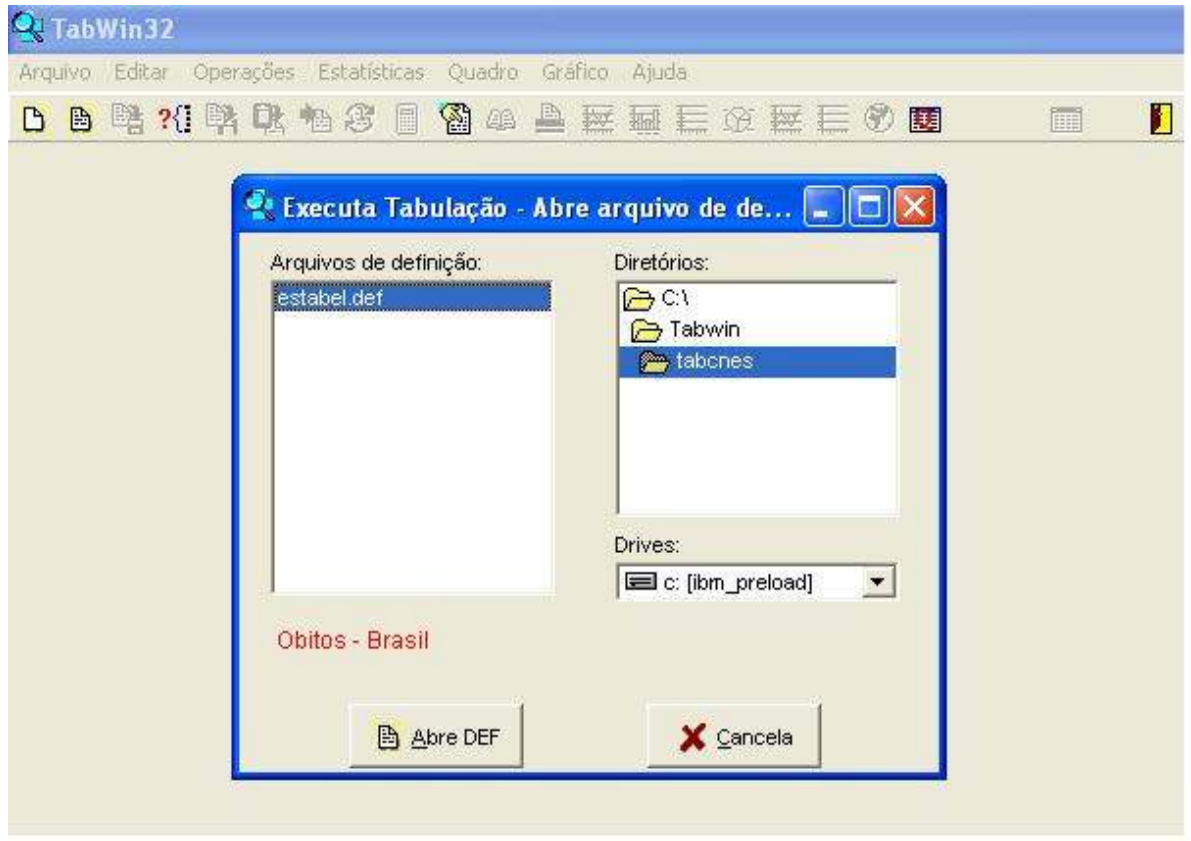

Em seguida clicar sobre o botão Abre DEF

Marcar em Linhas UF

Selecionar e incluir a UF desejada, marcando a mesma (Ex. Pará)

Marcar o arquivo gerado no programa Exportação Importação do SIM "EUF09032007"

## Marcar a opção Salvar registros

Executar a tabulação

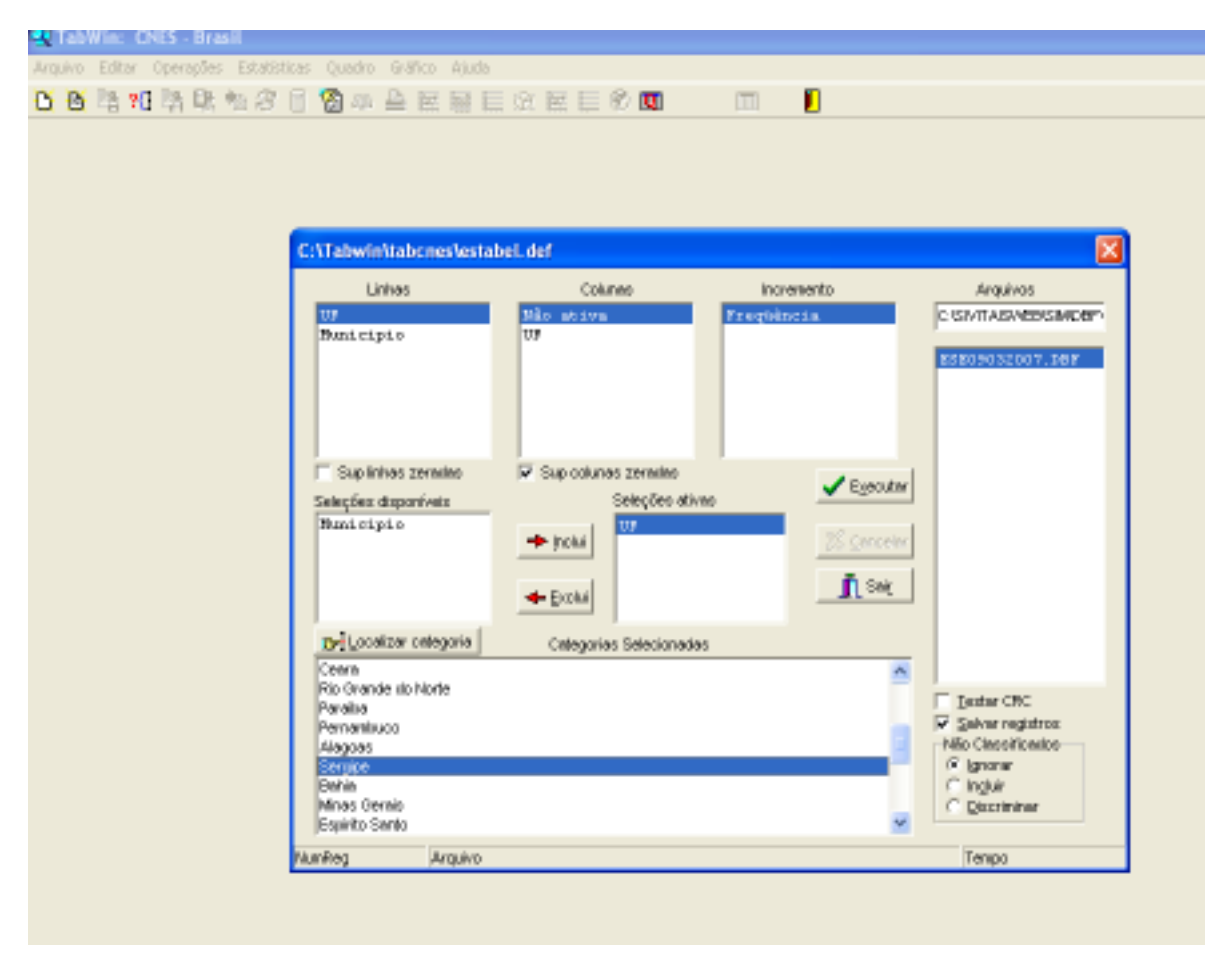

Aparecerá a tela abaixo para gravação:

Escolha Salvar em Tabwin

Coloque o nome do arquivo ESTABEL

Clique na opção Salvar

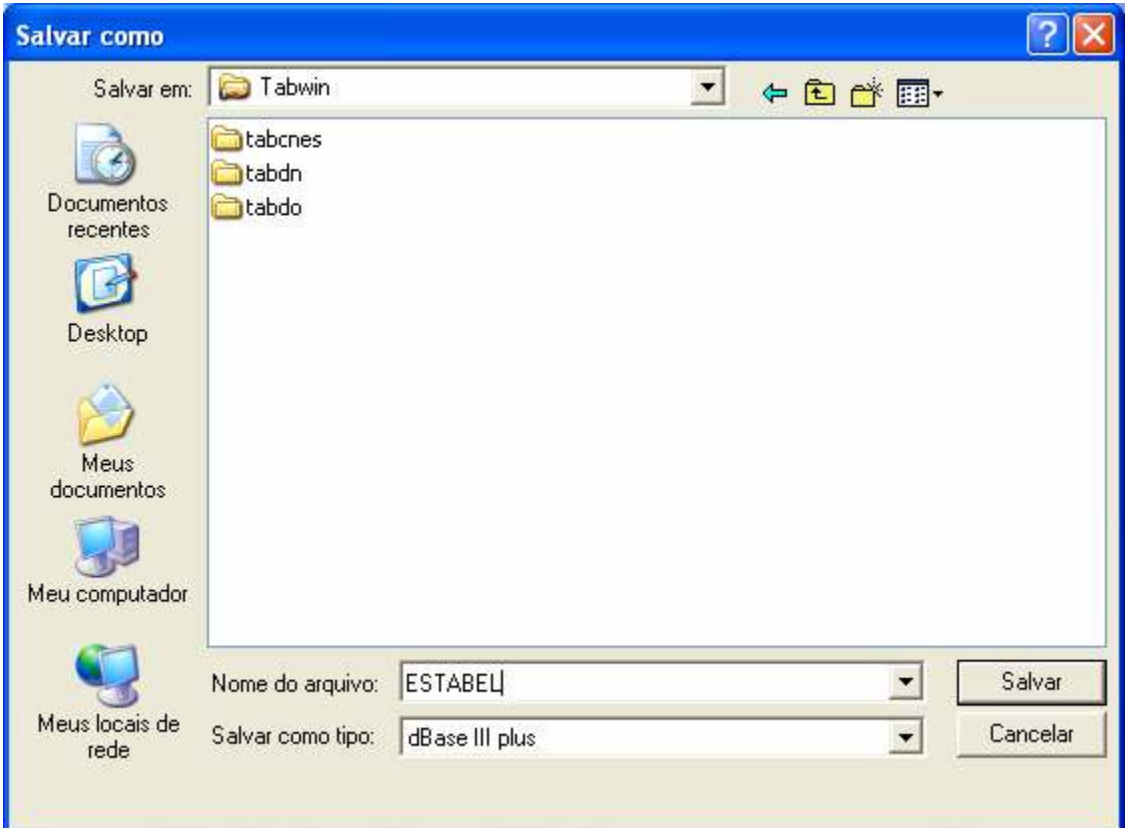

Após o comando da opção Salvar, aparecerá a seguinte tela:

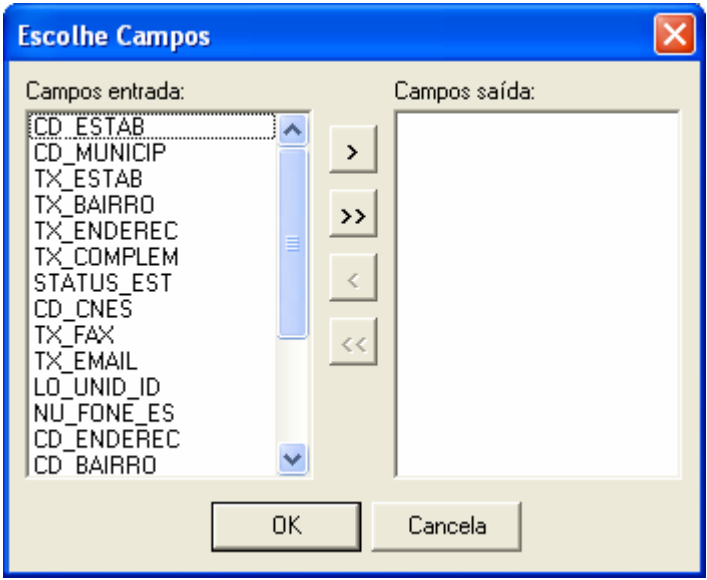

Marcar a variável CD\_CNES e clicar no Botão " > "

Marcar a variável **DESCESTAB** e clicar no Botão " > "

Os Campos de saída deverão estar na quadrícula específica, conforme abaixo:

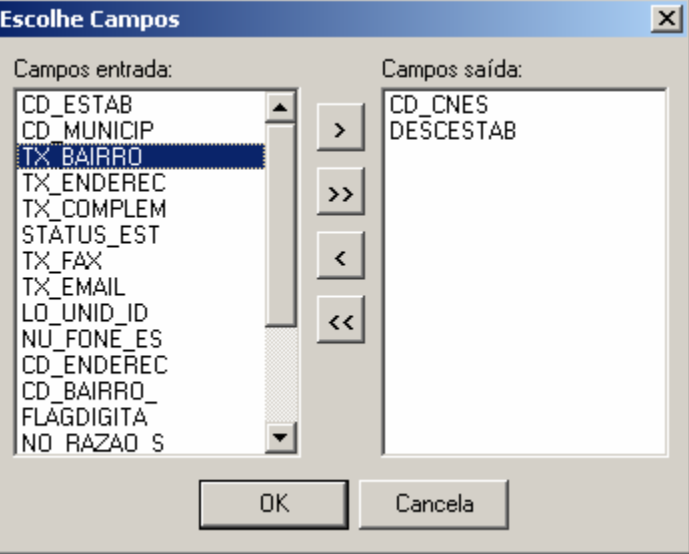

Executar o tabulador com a opção " OK "

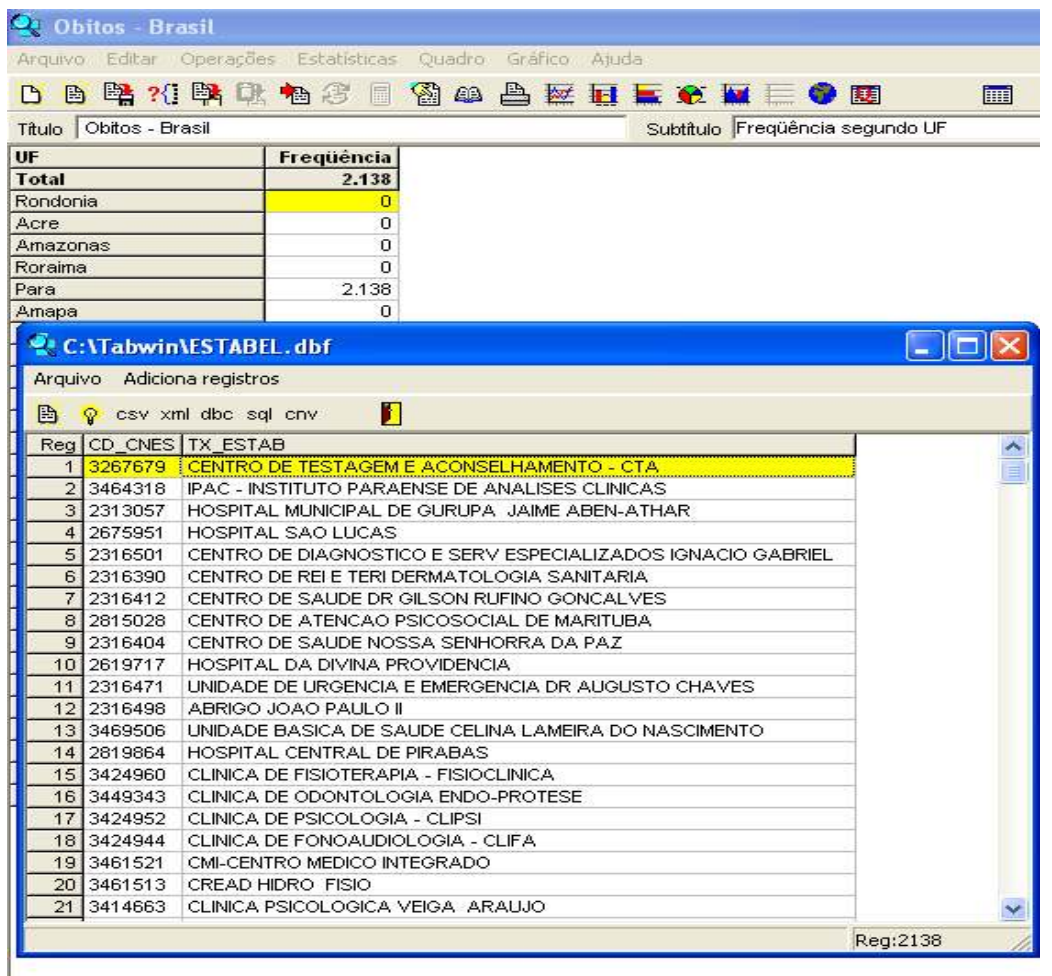

Será gerado um arquivo com as informações sobre código e nome dos estabelecimentos de saúde dentro da instalação, conforme relatório acima.

O arquivo de estabelecimento de Saúde está pronto para ser utilizado no TABWIN

Para listar os eventos do Sim ou do Sinasc por Estabelecimentos de Saúde, tabular as informações utilizando-se nas linhas a variável Estabelecim Saúde.

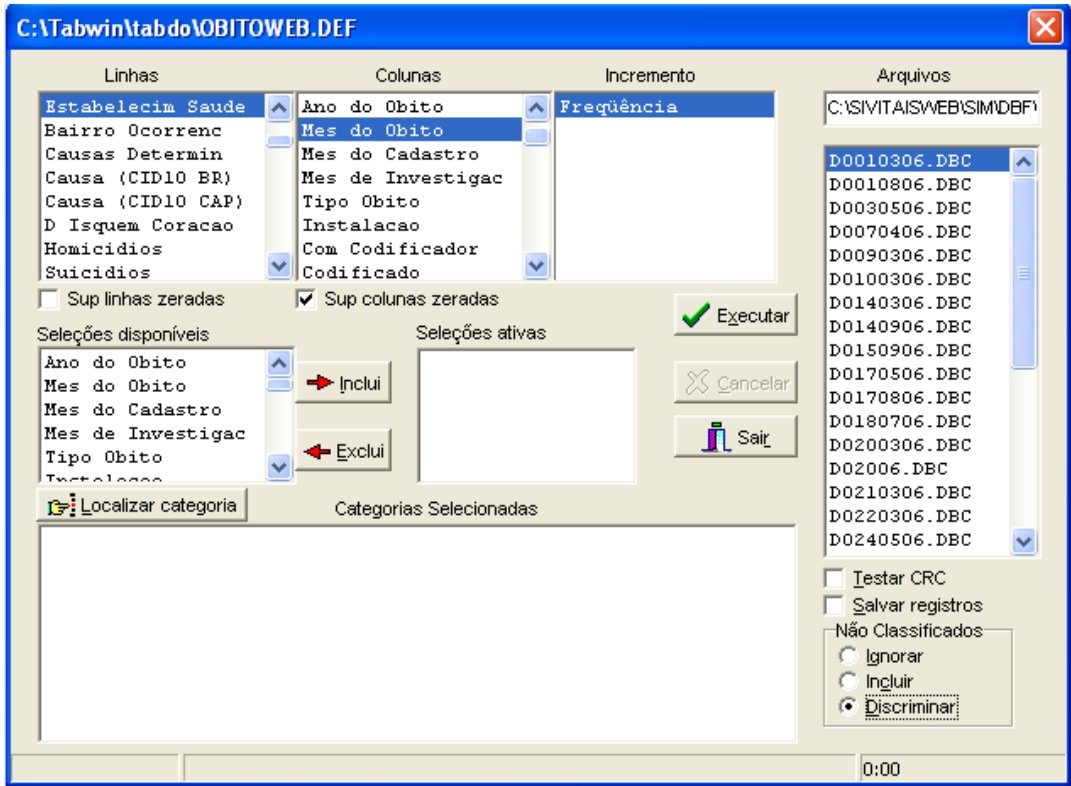

Para maiores informações, favor ligar para (48) 3221 2229, falar com Fábia.

 $\_$  ,  $\_$  ,  $\_$  ,  $\_$  ,  $\_$  ,  $\_$  ,  $\_$  ,  $\_$  ,  $\_$  ,  $\_$  ,  $\_$  ,  $\_$  ,  $\_$  ,  $\_$  ,  $\_$  ,  $\_$  ,  $\_$  ,  $\_$  ,  $\_$  ,  $\_$ 

E-mail: sim@saude.sc.gov.br Secretaria de Estado da Saúde – SES – SC Gerência de Tecnologia da Informação – GETIN Divisão de Informações Sistema de Informações sobre Mortalidade – SIM